# الدليل المرجعي السريع Mini Desk، وDesk، وPro Desk Cisco

 $\pm 1$  and  $\pm 1$ **CISCO** 

إجراء مكالمة

اضغط على زر 1 االتصال.

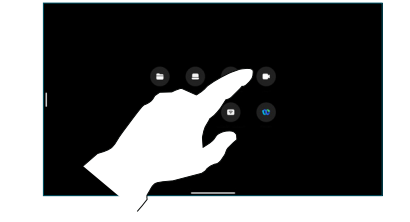

اضغط على المفضلة، أو الحديثة، أو الدليل، ثم قم بالتمرير ألسفل لتحديد موقع جهة اتصال. 2

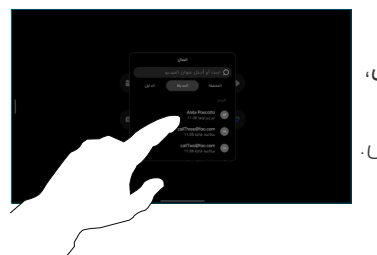

اضغط على هذا ے اضغط علی<br>S الإدخال، ثم اضغط على زر اتصال الأخضر.

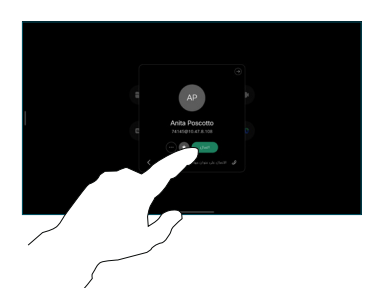

وضع المكالمة. إلنهاء المكالمة، اضغط على زر إنهاء المكالمة األحمر. 4

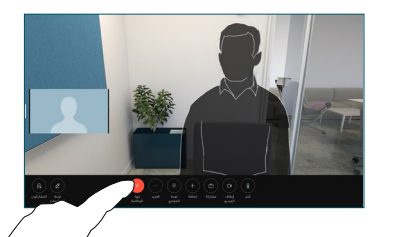

# االنضمام إلى اجتماعات مجدولة

عندما يكون لديك اجتماع مجدول، يظهر الزر انضمام على شاشتك. .<br>انقر فوق ا**نضمام** للمشاركة في الاحتماء.

تظهر الاجتماعات على الشاشة إذا كان جهازك متصلا بنظام إدارة يدعمها.

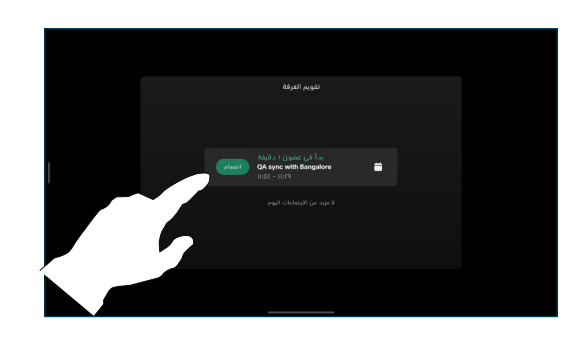

االنضمام إلى اجتماعات Webex

يمكنك االنضمام إلى Meetings Webex عن طريق الضغط على الزر Webex الموجود على الشاشة. أدخل رقم االجتماع من دعوتك وانقر فوق انضمام.

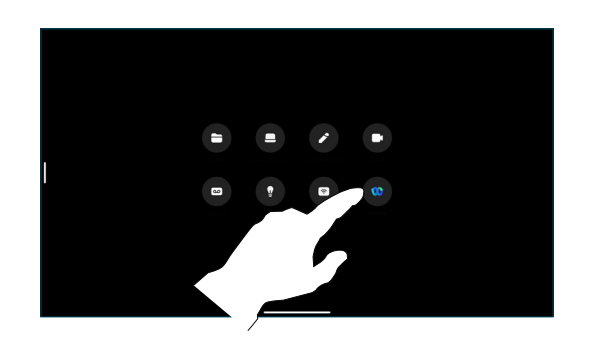

## مشاركة المحتوى السلكيًا

يمكنك مشاركة المحتوى السلكيًا داخل االتصال وخارجه، من جهاز الكمبيوتر الخاص بك إلى جهاز Desk الخاص بك باستخدام Cisco Proximity وتطبيق Webex وتطبيق Meetings Webex. تتصل هذه التطبيقات بجهازك باستخدام الموجات فوق الصوتية. تأكد من تشغيل الصوت على جهاز الكمبيوتر الخاص بك.

في تطبيقات Proximity، وWebex، وMeetings، ابحث عن خيار االتصال بجهاز. ثم حدد مشاركة على جهاز.

# مشاركة المحتوى في مكالمة

في االتصال، اضغط على الشاشة للحصول على عناصر التحكم في المكالمة، ثم اضغط على مشاركة. 1

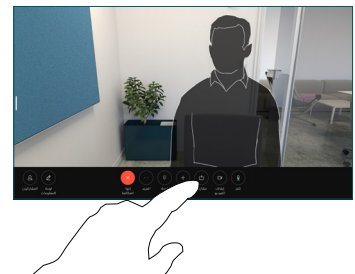

حدد مصدرًا للمشاركة منه. إذا ًكان متصلا بكابل، فاضغط على عرض للمعاينة، ثم اضغط على مشاركة عندما تكون مستعدًا. اضغط على مشاركة في المكالمة لبدء المشاركة على الفور. 2

3

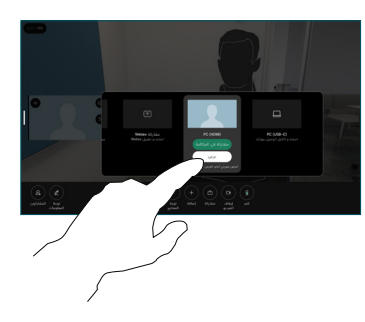

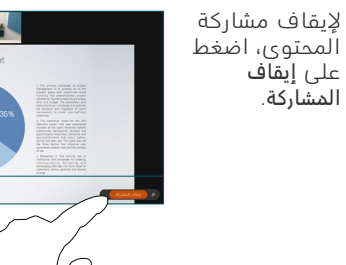

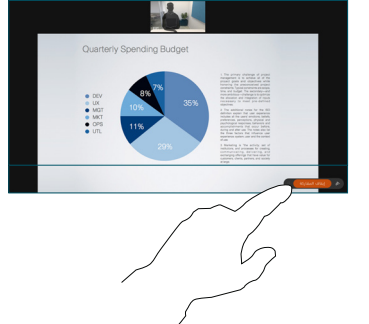

في حالة تمكين RMiracast، يمكنك مشاركة المحتوى السلكيًا من الكمبيوتر المحمول الخاص بك إلى جهاز Cisco، بدون عميل.

في حالة تمكين RAirPlay، يمكنك توصيل أجهزة iPhone أو iPad أو Mac الخاصة بك لمشاركة شاشتك وتشغيل محتوى الصوت أو الفيديو.

#### لوحات المعلومات

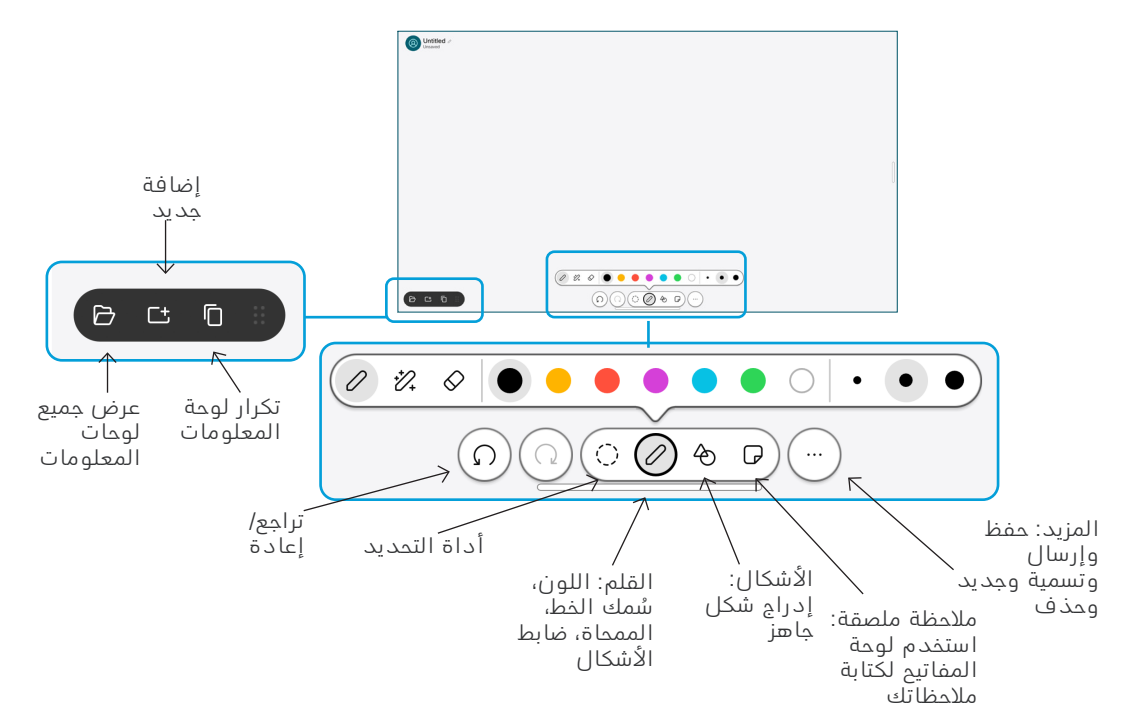

تصور أفكارك على جهاز Desk الخاص بك: انتقل إلى الشاشة الرئيسية واضغط على لوحة المعلومات.

استخدم القلم أو إصبعك للرسم. ويكون حجم صفحة لوحة المعلومات كبيرًا كما تريده. يمكنك الضغط للتكبير أو استخدام إصبعين لتحريك لوحة المعلومات.

يمكنك إرسال لوحة المعلومات أو اللقطة كملف PDF عبر البريد اإللكتروني، إذا تم تمكين هذا الخيار من ِقبل فريق ....<br>الدعم الخاص بك. كما يمكنك مشاركة لوحات المعلومات في المكالمات والتعليق عليها.

### إعادة توجيه المكالمات وميزة ممنوع الإزعاج

انقر فوق االسم في اليسرى.

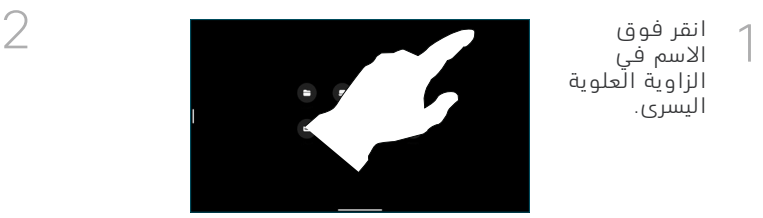

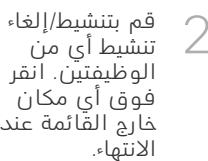

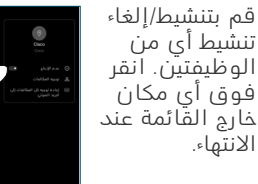

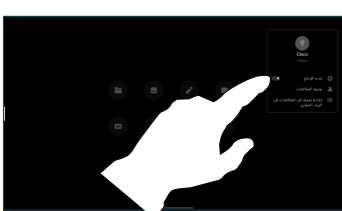

## إضافة إلى مكالمة

في اتصال، اضغط على إضافة وابحث عن الشخص الذي تريد منه الانضمام إلى مكالمتك او قم بالاتصال به.<br>قم بالاتصال به.

تمت إضافة المكالمة الجديدة اآلن إلى المكالمة الحالية، إلنشاء مكالمة جماعية.

كرر العملية لإضافة المزيد من الأشخاص ،.

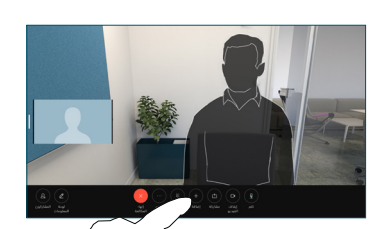

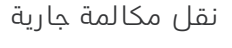

اضغط على زر النقل. قد تحتاج ًإلى الضغط على ال**مزيد** اولا. يضع هذا المكالمة الحالية قيد االنتظار.

ابحث عن جهة اتصال. عند العثور على الشخص الذي تريد االتصال به، اضغط على زر نقل المكالمة األخضر.

تحدث إلى الشخص للتأكد من النقل. لا يزال الشخص الآخر قيد االنتظار.

انقر فوق إكمال التحويل.

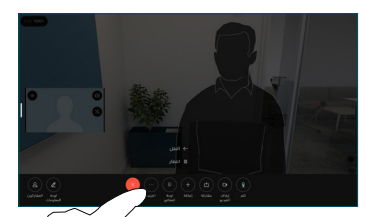

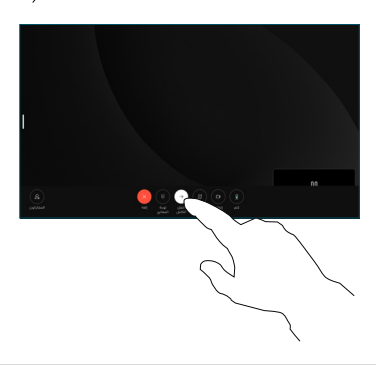

## االستخدام كشاشة خارجية

استخدم كبل HDMI أو كبل C-USB لتوصيل جهاز الكمبيوتر الخاص بك بجهاز مكتبي. وستظهر الشاشة على الفور.

يمكنك ً أيضا الضغط على إدخال الكمبيوتر الشخصي، وتحديد مصدرك، والضغط على عرض أو إخفاء. أو اضغط على مشاركة السلكية لتحديد مصدر بدون كابل.

ستظهر المكالمات الواردة كالمعتاد، ما لم تقم بتنشيط وضع 'ممنوع الإزعاج ".